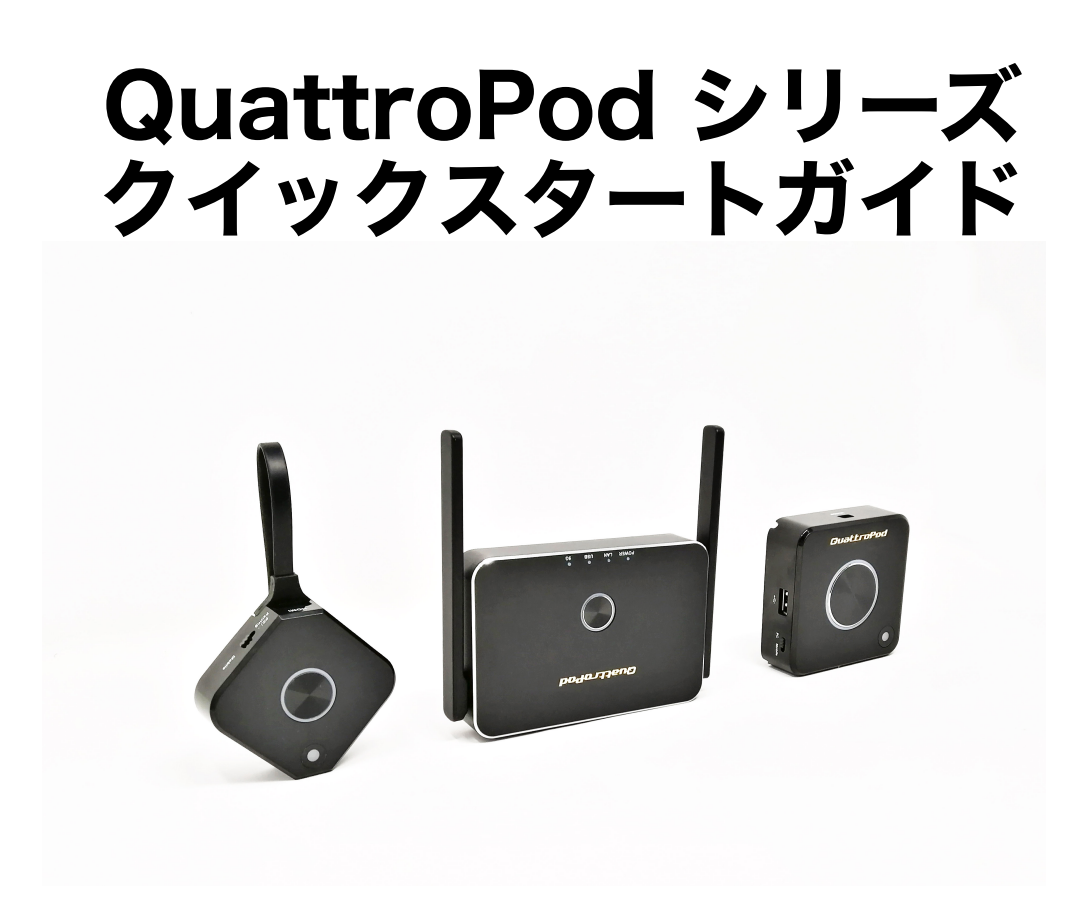

2021年2月 アミュレット株式会社作成

#### QuattroPod Standard パッケージ内容

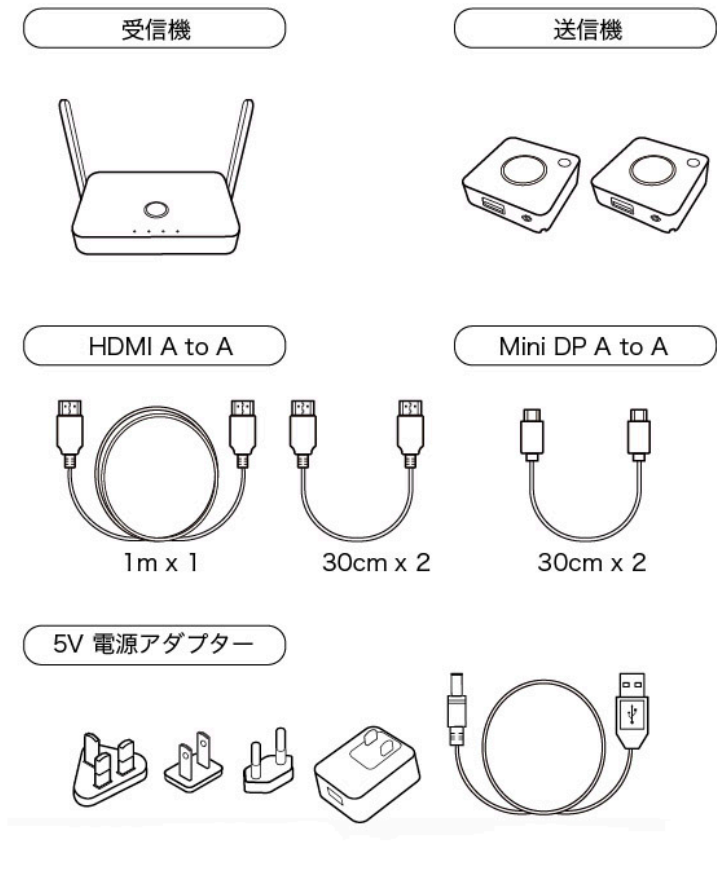

- ・受信機 1台
- ・送信機 2台
- ・各種ケーブル
- ・電源アダプター
- ・クイックスタートガイド(本書)

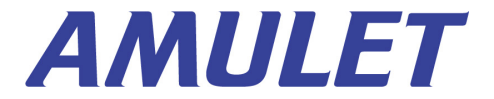

#### QuattroPod Mini スターターパック パッケージ内容

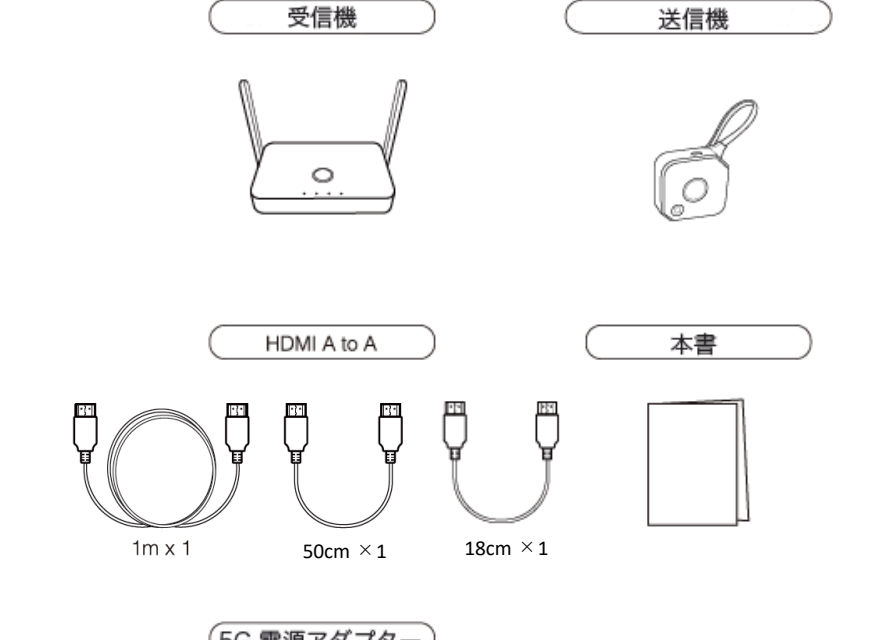

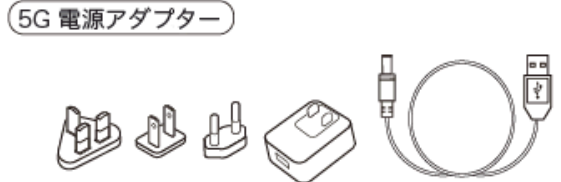

・受信機 1台 ・送信機 1台

・各種ケーブル

- ・電源アダプター
- ・クイックスタートガイド(本書)

※送信機の中央の黒いボタンにはフィルムが貼ってあります。

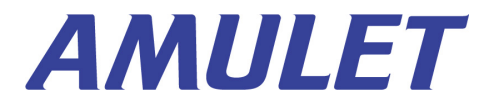

ミラーリング

本書では、端末の画面を1台のディスプレイに投影す る「ミラーリング」の方法をご説明致します。

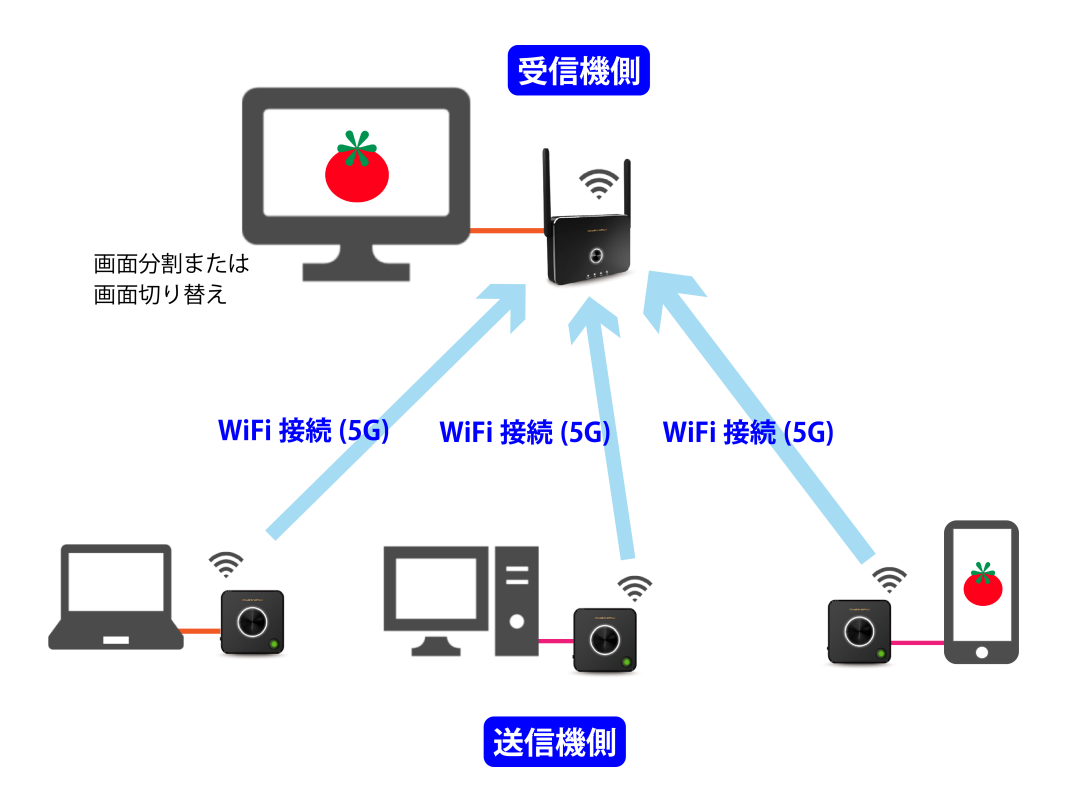

カラー版をご覧になりたいときは、弊社サイトの QuattroPodシリーズページをご覧ください。

※1台の端末画面を複数のディスプレイに投影する 「マルチキャスト」に切り替えたい場合は「マルチ キャストガイド」を、その他、詳細の設定を変更する ときは「ウェブ設定マニュアル」をご覧ください。

■参照[:https://www.amulet.co.jp/solutions/quattropod#manual](https://www.amulet.co.jp/solutions/quattropod)

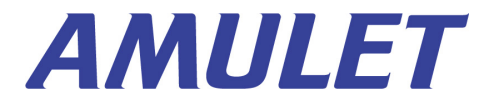

#### 受信機側の準備

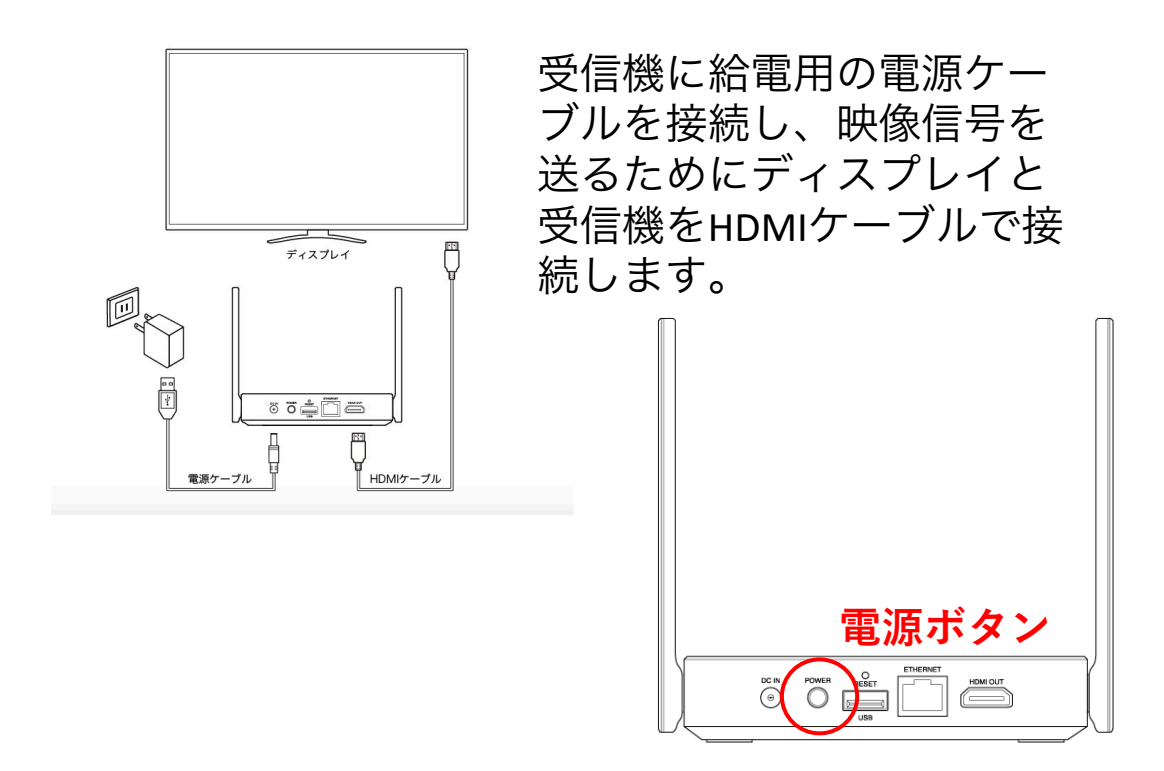

受信機背面の電源ボタンを押して電源を入れて ください。ディスプレイに下図のような画面が 表示されたら、受信機側の準備は完了です。

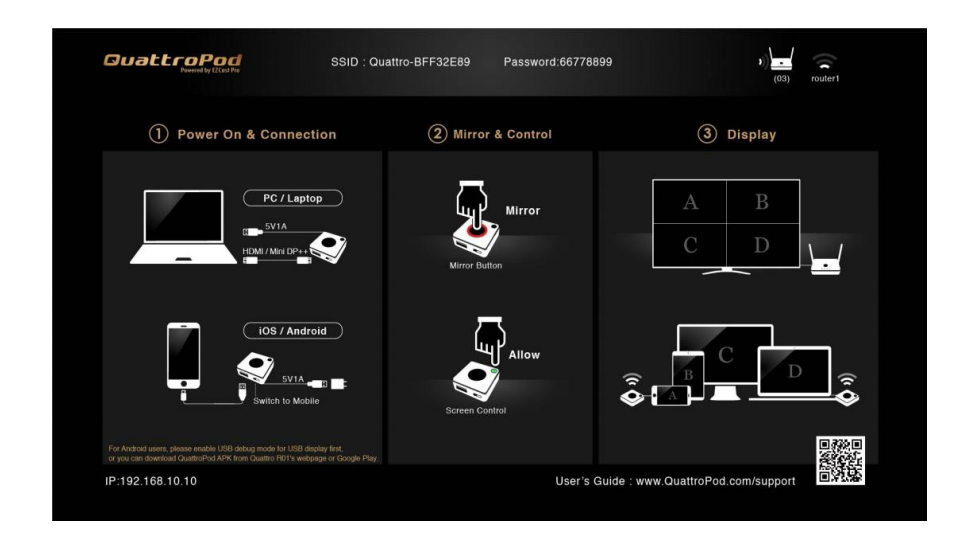

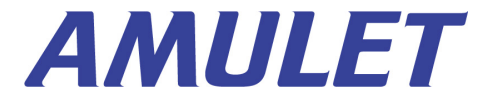

#### 送信機側の準備①

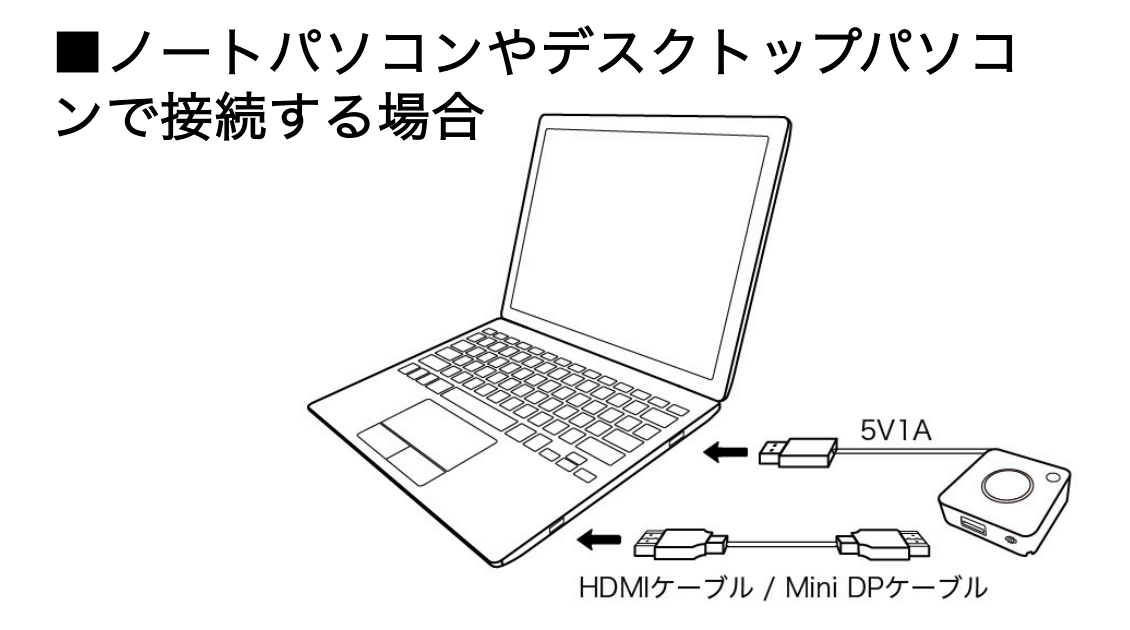

パソコンの電源を入れたら、給電のため送信機の USBケーブルをパソコンのUSBポートと接続します。 (給電にはモバイルバッテリー等も接続できます)

映像信号を受信機へ送信するため、パソコンと送信機を HDMIケーブルまたはMini DPケーブルで接続します。

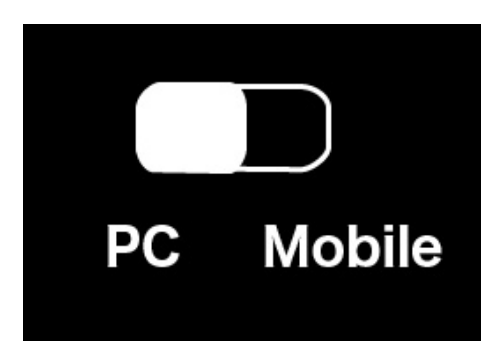

送信機側面のスイッチを「**PC**」(Mini 送信機 は「**PC/Pairing**」)に切り替えてください。

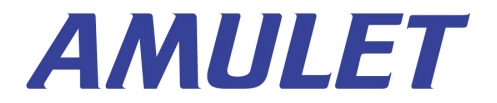

#### 送信機側の準備②

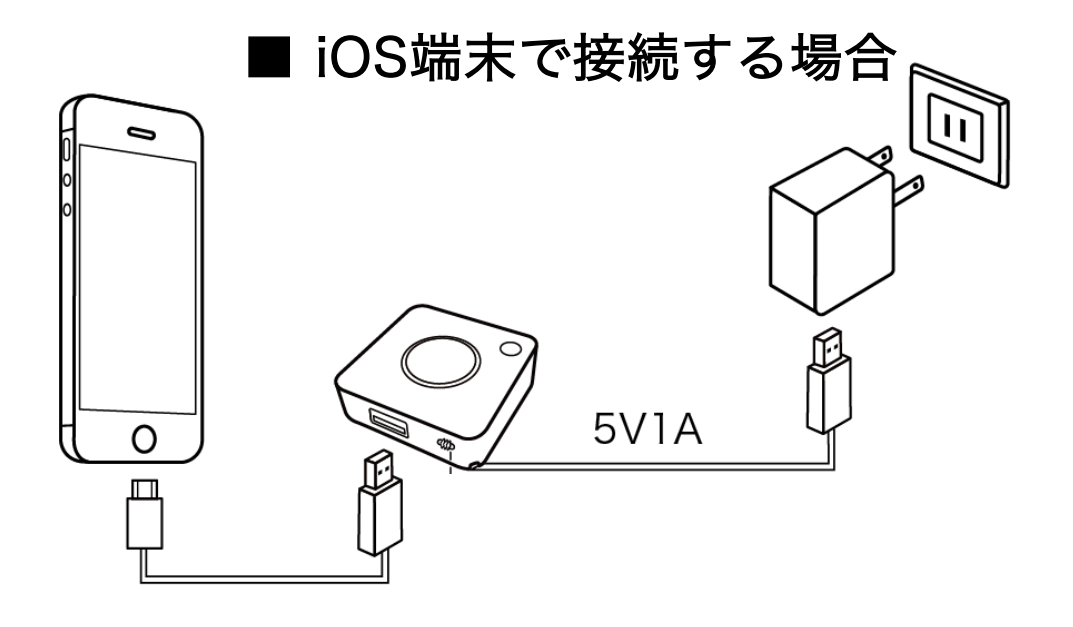

送信機のUSBケーブルを電源アダプタ等に接続して給電し ます。(パソコンやモバイルバッテリー等でも給電でき ます)

iOS端末と送信機は、Lightningケーブルで接続します。

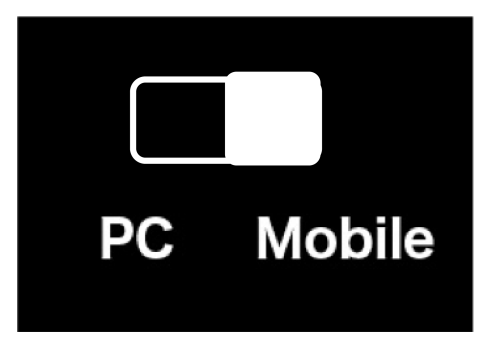

送信機側面のスイッチを「**Mobile**」に切り替えてください。

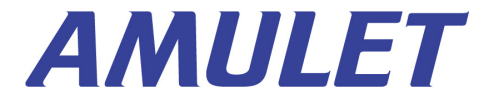

## 送信機側の準備③

■Android端末で接続する場合

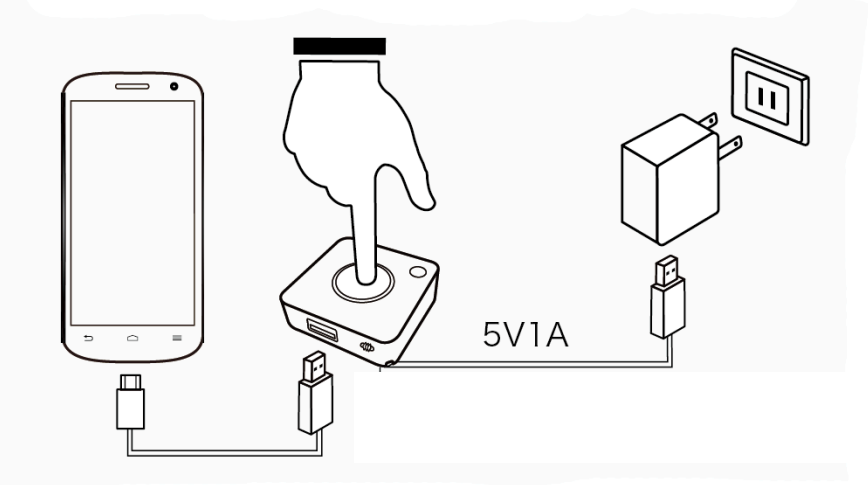

送信機のUSBケーブルを電源アダプタに接続し、給電し ます(パソコンやモバイルバッテリー等でも給電できま す)。

Android端末と送信機は充電ケーブル等で接続します。

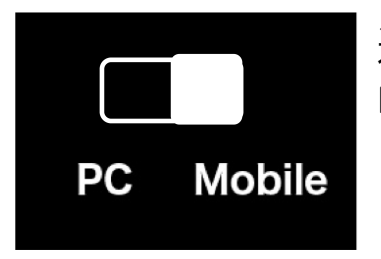

送信機側面のスイッチを Mobileモードに切り替えてください。

#### ※**ミラーリングを⾏う際、事前にAndroid端末のUSBデ [バックを有効にする必要](https://www.amulet.co.jp/seikoukai/wp-content/uploads/2020/01/QPS-for-Android-0002.pdf)があります。**

Android端末で使用方法の「(1)アプリをインストールせ ず、端末を送信機に直接接続して使⽤する」をご覧くだ さい。

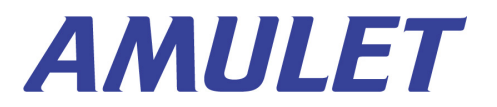

#### ミラーリングを開始する

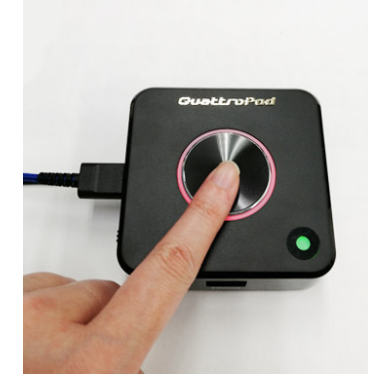

送信機を給電すると、最初は中央 のリング状のライトが赤く点滅 します。

受信機との接続に成功し、なおか つ端末側の映像信号を検知したら、 リング状のライトの点滅が止まり、 継続して赤く点灯します。

この状態になったら送信機の中央の黒いボタンを一度 だけクリックしてください(ダブルクリックすると ミラーリングが取り消されますのでご注意ください)

5~8秒ほどタイムラグが生じる場合がありますが、 しばらくすると端末の画面がディスプレイに表示さ れます。

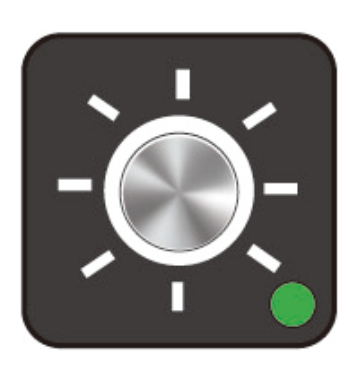

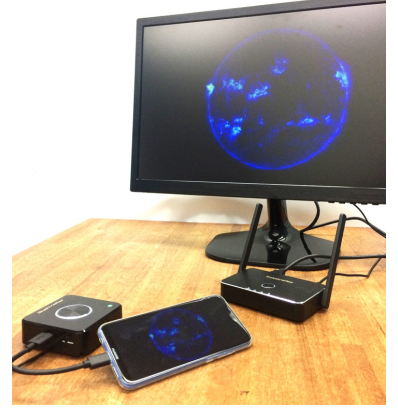

リング状のライトが白く点灯し、隅のランプが緑色ま たは赤色に点灯していれば、正常にミラーリングがで きています。

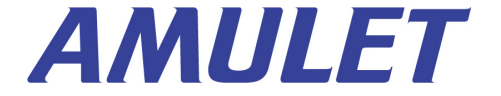

#### 複数の送信機を使用する

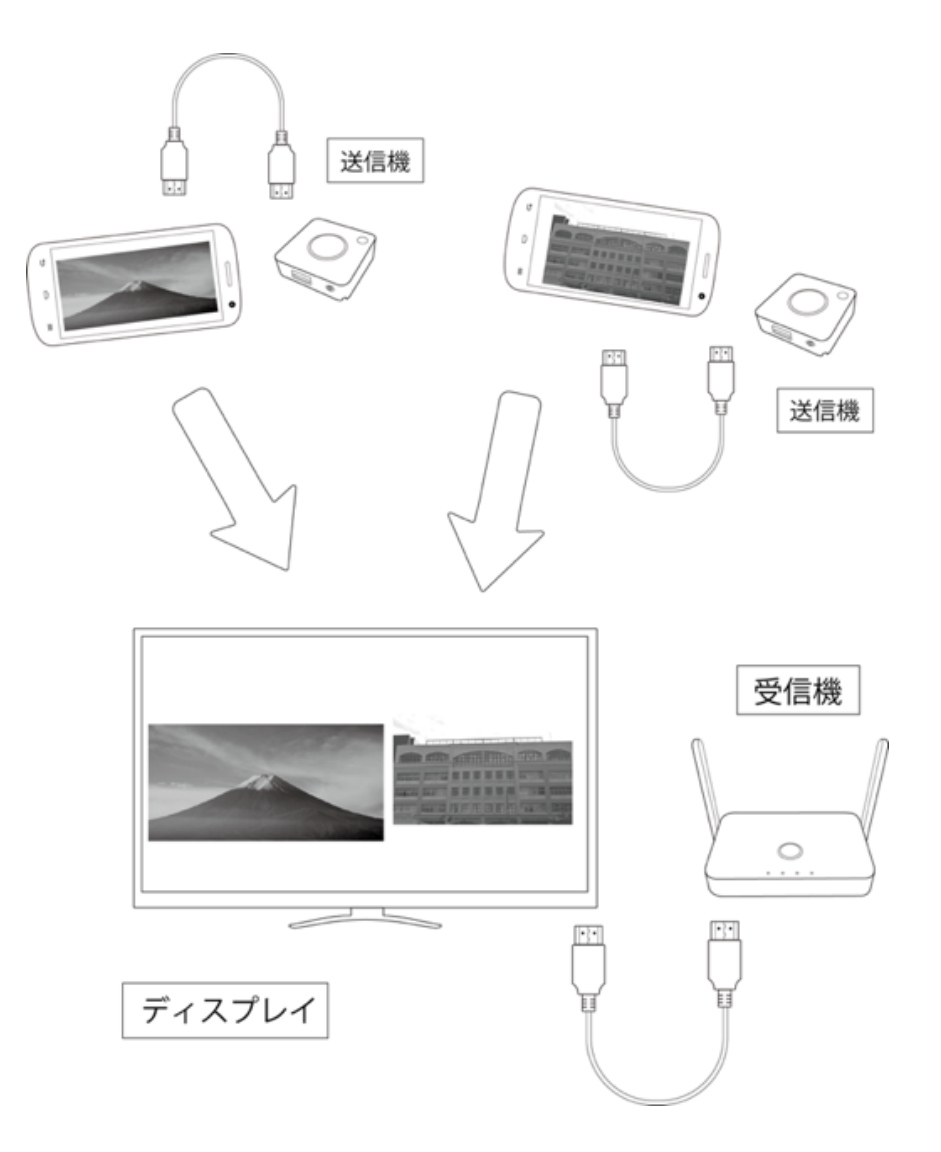

QuattroPodシリーズは、**複数の送信機を使⽤して画 ⾯の分割表⽰やワンクリックで画⾯の切り替えが可 能**です。

ただし、追加で購入した送信機は、使用前に受信機 とペアリングする必要があります。

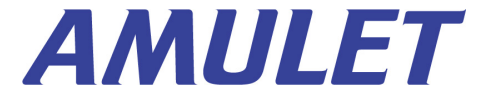

### 送信機と受信機のペアリング①

以下、ペアリングの手順です。

送信機側⾯のスイッチを**「PC」**または**「PC/Pairing」**に切 り替えます。

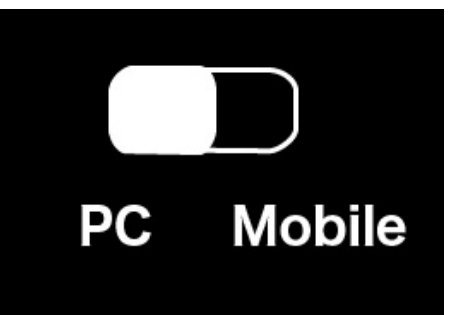

受信機の電源を⼊れ、下の写真のように送信機に 備え付けのUSBケーブルを受信機のUSBポートと接続し ます。すると、⾃動的にペアリングが開始されます。

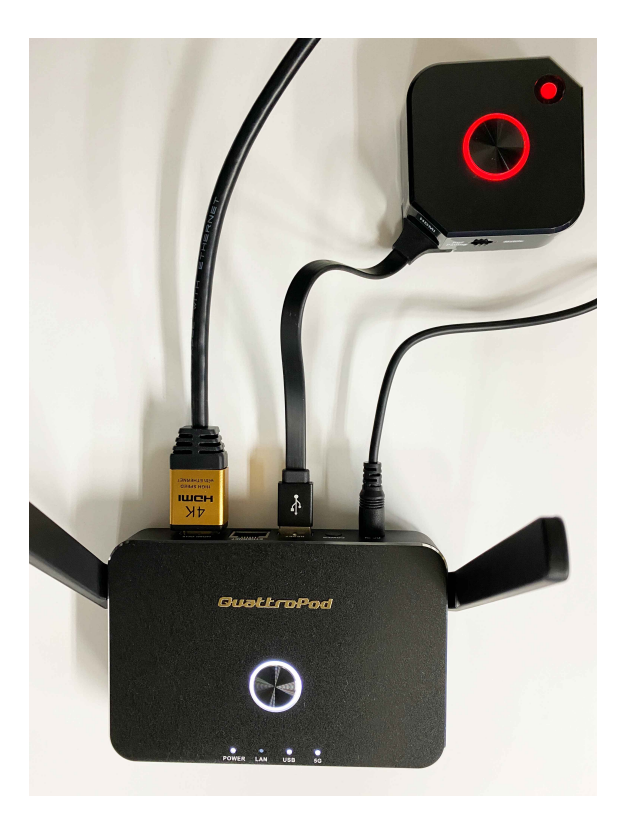

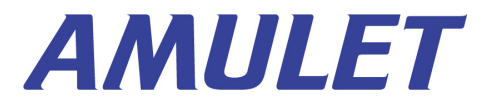

## 送信機と受信機のペアリング②

受信機をディスプレイに接続している場合は、ペア リング中は下図のように**「Pairing…」**と表⽰されます。

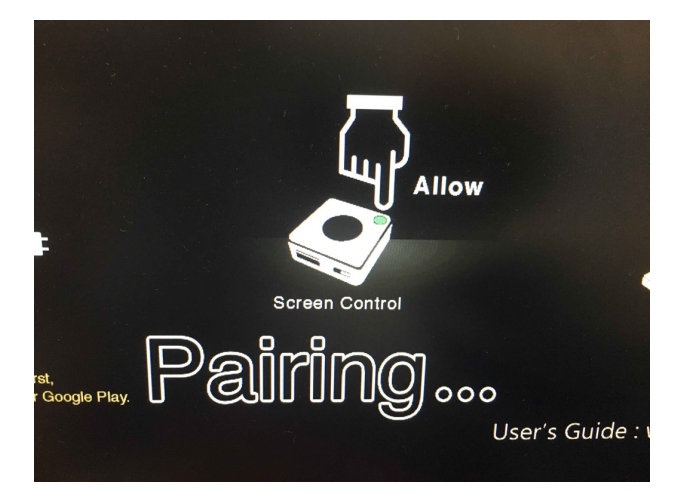

送信機が⾚く点滅した後、下の写真のように **⽩く点灯したら、ペアリング完了**です。

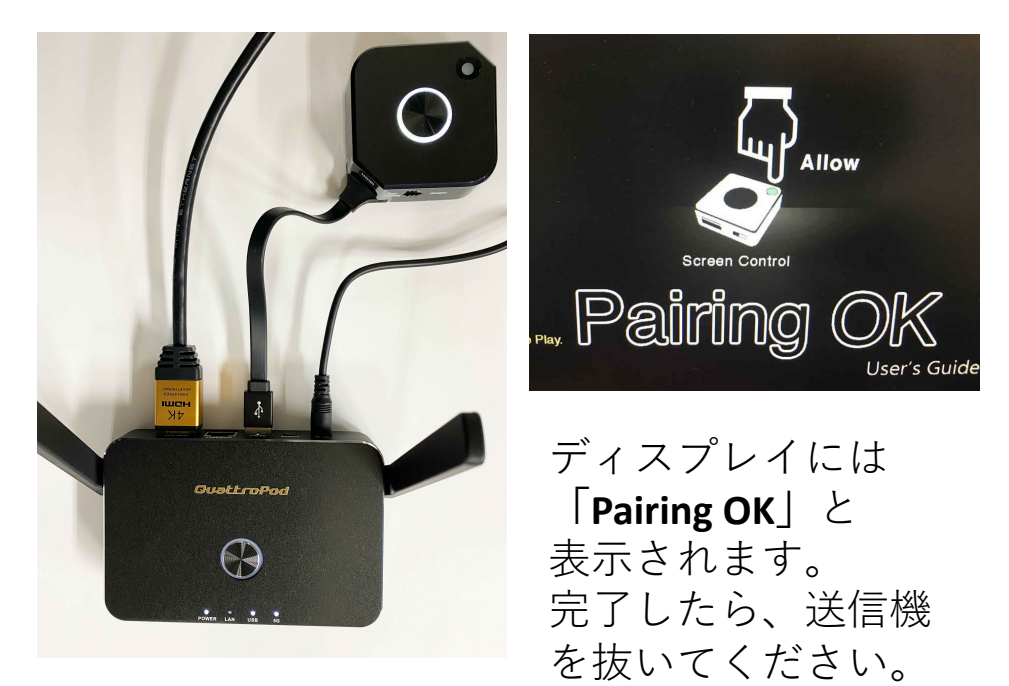

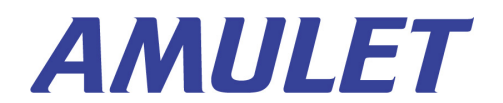

#### 複数の端末をミラーリング①

複数の送信機の電源を⼊れた際、**1番最初に受信機 と接続した送信機はランプが緑⾊に点灯し、2番⽬ 以降に接続した送信機は、ランプが⾚く点灯します。**

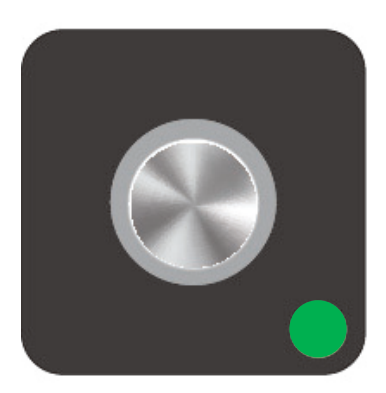

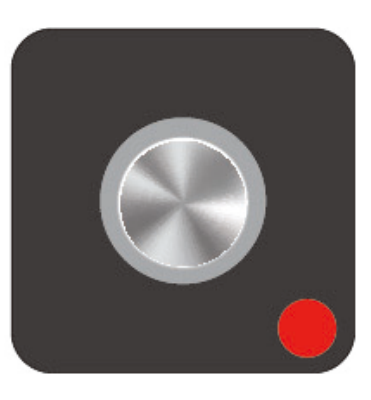

ホスト送信機 (緑) きゅうしゃ ゲスト送信機 (赤)

ここではランプが緑⾊の送信機を**「ホスト送信 機」**、ランプが⾚い送信機を**「ゲスト送信機」**と 呼んで区別して説明します。

製品出荷時、ゲスト送信機に接続した端末の画面 をディスプレイにミラーリングするには、ホスト 送信機へ**ミラーリングリクエスト**を送り、ホスト 送信機が承認操作を⾏う設定になっています(ホ スト制御機能)。

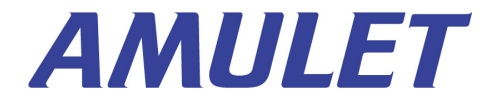

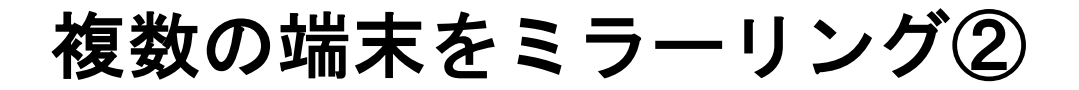

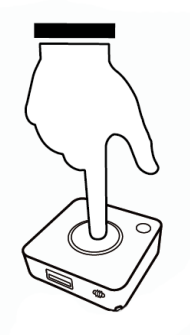

ホスト送信機へミラーリングリクエスト を送るには、ゲスト送信機の**中央の⿊い ボタン**を押します。(ダブルクリックし ないよう、ご注意ください)

リクエストが正常に送信されると、**ゲスト送信機の 中央のリング状のライトが⾚く点滅**します。

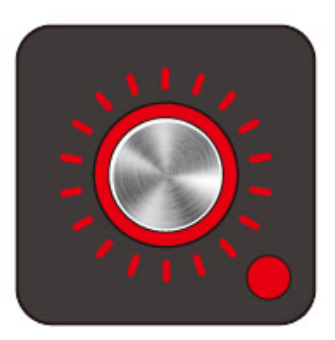

⼀⽅、ゲスト送信機からのミラーリングリクエストを受 けたホスト送信機は、**隅の緑色のライトが点滅**します。

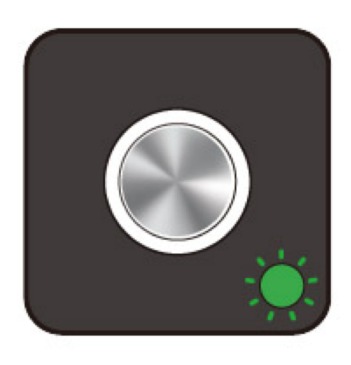

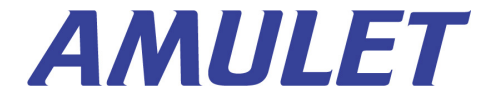

# 複数の端末をミラーリング③

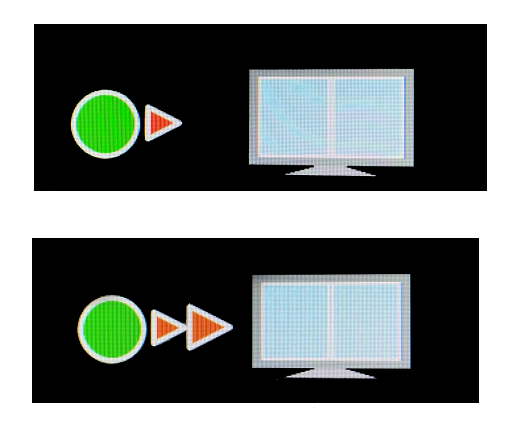

ゲスト送信機からミラーリ ングリクエストが送信され ると、ディスプレイ下部に 左の図のようなアイコンが 表示されます (動画)。

ゲスト送信機のミラーリングリク エストを承認するには、**ホスト送 信機の緑⾊のランプを押します**。

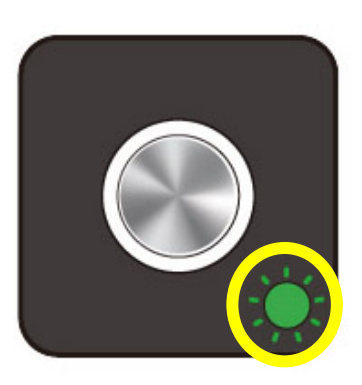

**ランプを押す**

その後、ゲスト送信機と接続した端末の画⾯もディスプ レイにミラーリングされます。 他のゲスト送信機も同 様の操作で承認できます。

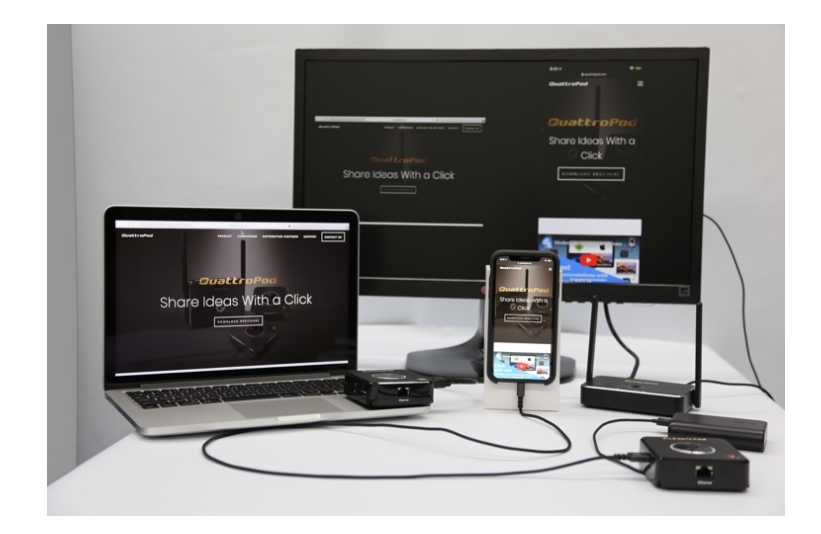

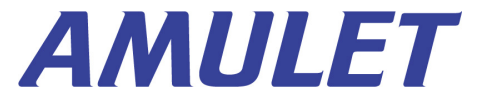

### ミラーリングを終了する

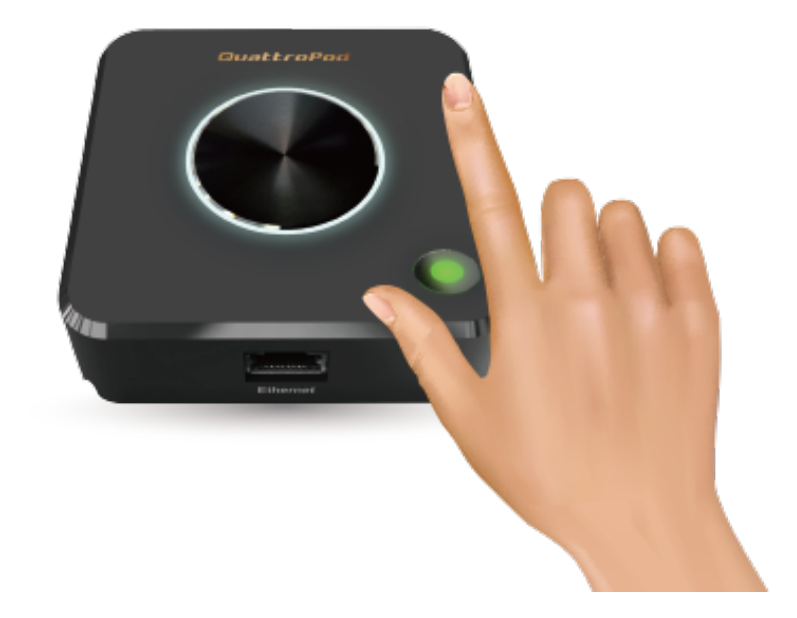

送信機の中央のボタンを再度押すとミラーリングが終了し ます。端末と送信機をつなぐHDMIケーブル等を外し、送信 機に給電していたUSBケーブルを外せば、送信機は電源オフ の状態になります。

受信機は、背⾯の電源ボタンを押して、 電源をオフにしてください。

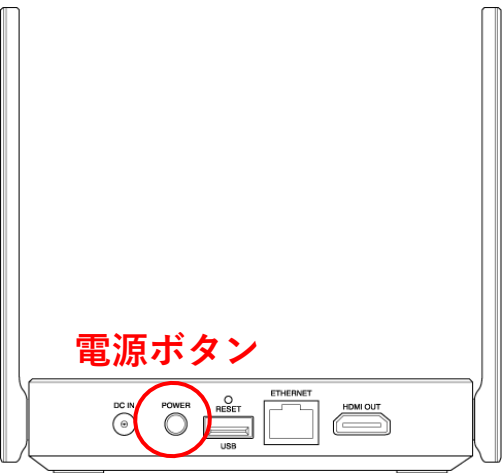

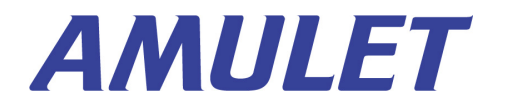

#### Q&A

#### **ミラーリングリクエストを送らずに、ゲスト 送信機からミラーリングできる⽅法はありま すか?**

設定を変更すれば、ホスト送信機の承認操作がなく てもミラーリングすることができます。 ウェブ設定マニュアルの「管理者設定」→「ホスト 制御」→「ミラーリングリクエストは自動的に認め る」の項⽬をご覧ください。

#### **複数の送信機を使⽤しても分割画⾯表⽰では なく、全画⾯表⽰にできますか?**

分割画面をオフにし、常に全画面表示にしたい 場合は、ウェブ設定マニュアルの「管理者設 定」→「ホスト制御」→「画面共有」の項目をご 覧ください。

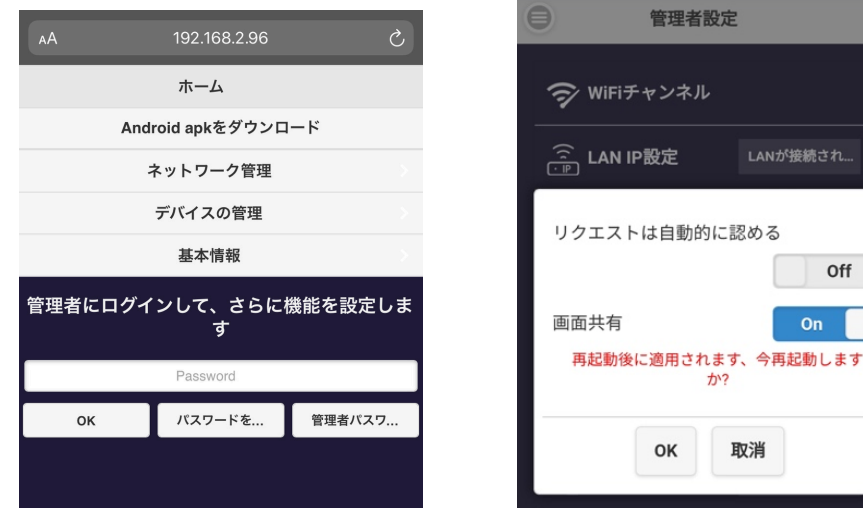

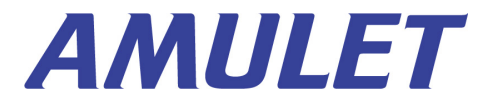

 $\Omega$ 

 $\mathbf{v}$ 

LANが接続され...

Off

 $On$